# **Настройка репликации между серверами безопасности Dallas Lock 8.0**

#### **1. Предварительные подготовка**

Для того чтобы настроить репликацию между серверами безопасности Dallas Lock 8.0, потребуется минимум 2 ПК.

Предварительно на обоих ПК должны быть выполнены следующие требования:

- 1. Между ПК должно быть настроено корректное сетевое взаимодействие по ip-адресам и коротким NetBios именам.
- 2. На ПК должны быть открыты tcp/ip порты 17490, 17491, 17492, 17493.
- 3. На каждом из ПК должен быть установлен клиент Dallas Lock 8.0 необходимой редакции.
- 4. На каждом из ПК должны быть установлены драйвера для eToken, к ПК должны быть подключены eToken, на которых прописано количество лицензий на централизованное управление. Стоит отметить, что существует вариант использования сервера лицензий Dallas Lock 8.0. В данном случае физическое подключение eToken к каждому из серверов не потребуется. Необходимо чтобы eToken используемый для лицензирования сервера безопасности был подключен к ПК серверу лицензий, имя ПК сервера лицензий и количество лицензий на централизованное управление должно быть указано на серверах безопасности.
- 5. На каждом из ПК должен быть установлен сервер безопасности Dallas Lock 8.0 необходимой редакции.
- 6. Служба "Dallas Lock 8.0 Сервер безопасности" должна быть запушена на всех реплицируемых серверах.

**Примечание:** Список ПК клиентов и групп клиентов вводимого в домен безопасности сервера должен быть пуст, в противном случае репликация настроена не будет. Например, есть два сервера безопасности СБ1 и СБ2. Сервер СБ1 уже содержит список ПК клиентов и список групп клиентов. В данном случае для настройки репликации список клиентов и групп клиентов СБ2 должен быть пуст. Если в списке клиентов и групп клиентов СБ2 уже есть клиенты и группы, то он не сможет войти под управление СБ1, на СБ2 будет выведено соответствующее сообщение об ошибке.

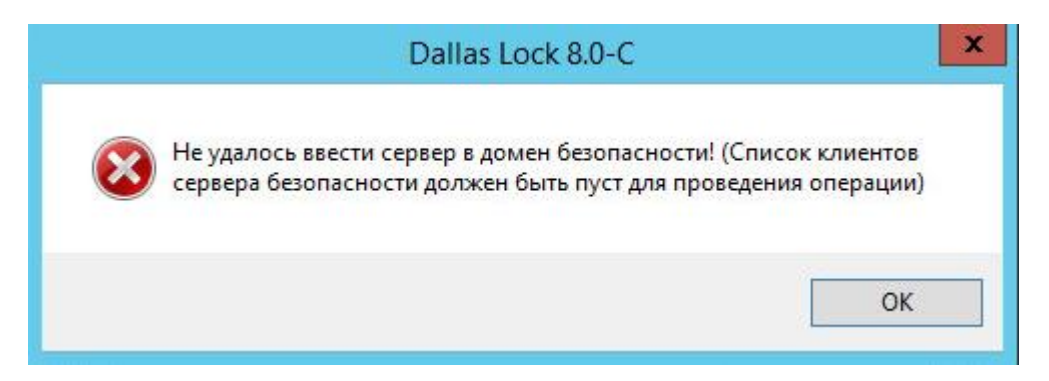

**Примечание:** Если имеется конфигурация из N клиентов с M реплицированными серверами, потребуется M\*N лицензий на централизованное управление в аппаратном ключе. Например, в случае использования 2-х серверов безопасности, которые будут управлять 100 клиентами, потребуется 200 лицензий на централизованной управление. Получается, что при использовании репликации, чем больше реплицируемых серверов безопасности, тем больше нужно лицензий на централизованное управление.

## **2. Порядок действий**

Для того чтобы настроить репликацию между серверами безопасности (далее СБ1 и СБ2) необходимо:

- 1. Запустить консоль сервера безопасности на СБ2, список клиентов и групп которого пуст.
- 2. Нажать кнопку «Настройки домена безопасности. . .» (см. скрин ниже).

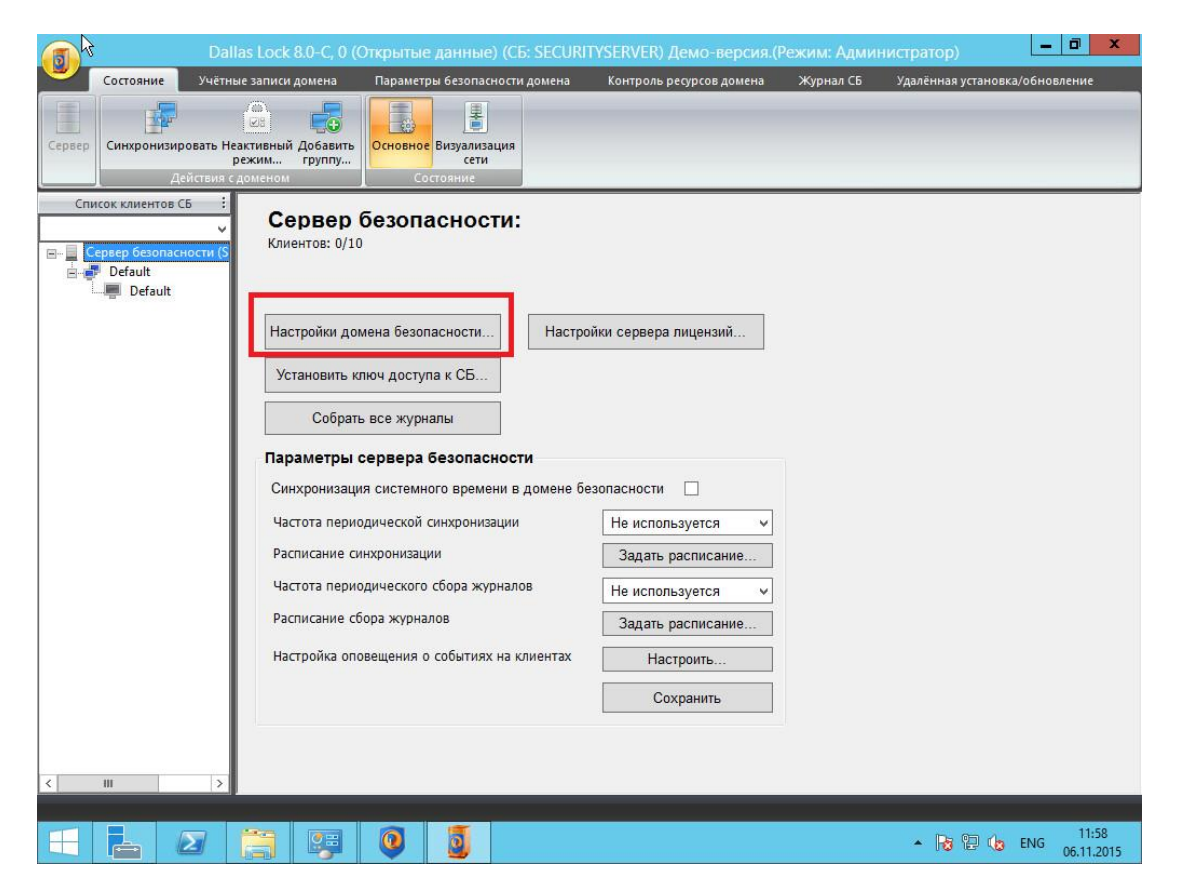

3. В открывшемся окне нажать кнопку «Ввести локальный сервер в домен. . .» (см. скрин ниже).

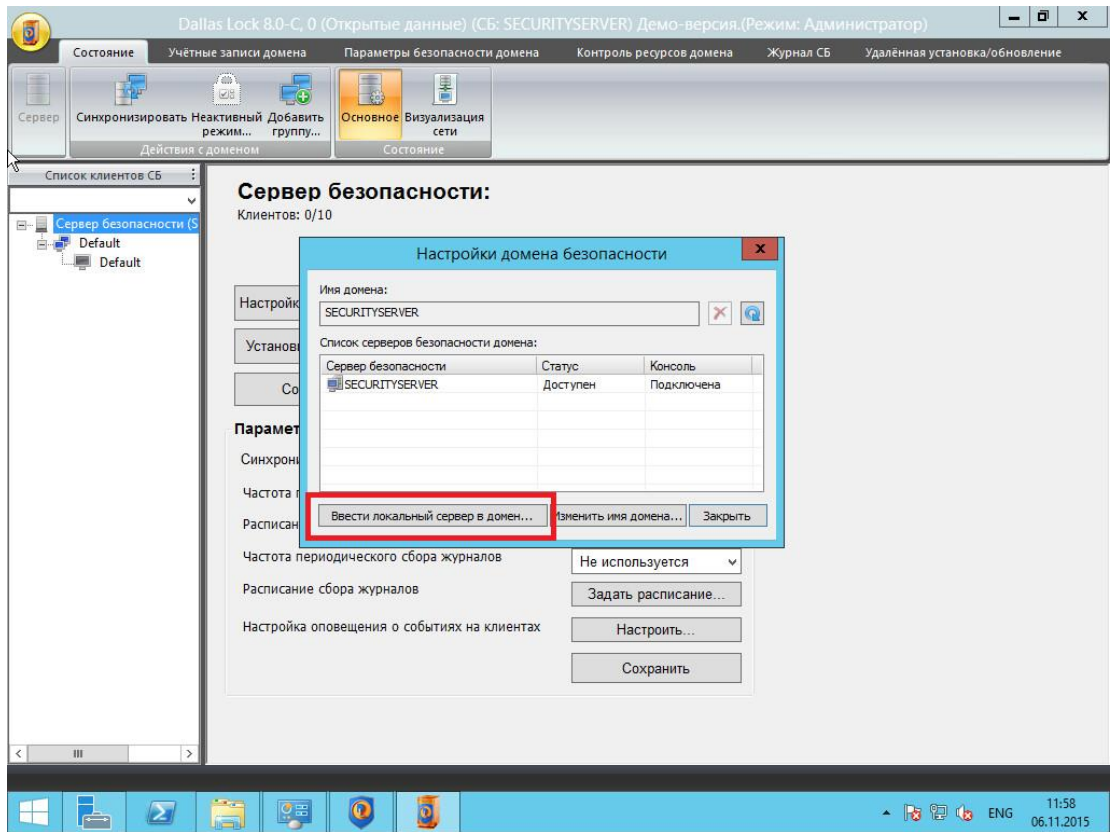

4. В открывшемся окне в поле «Сервер безопасности» нужно ввести имя сервера безопасности (СБ1) под управление которого нужно ввести текущий сервер безопасности (СБ2), в поле «Ключ доступа» ввести ключ доступа к серверу безопасности, если он задан, по умолчанию данный ключ не задан, поэтому поле можно оставить пустое. Нажать кнопку «ОК» (см. скрин ниже).

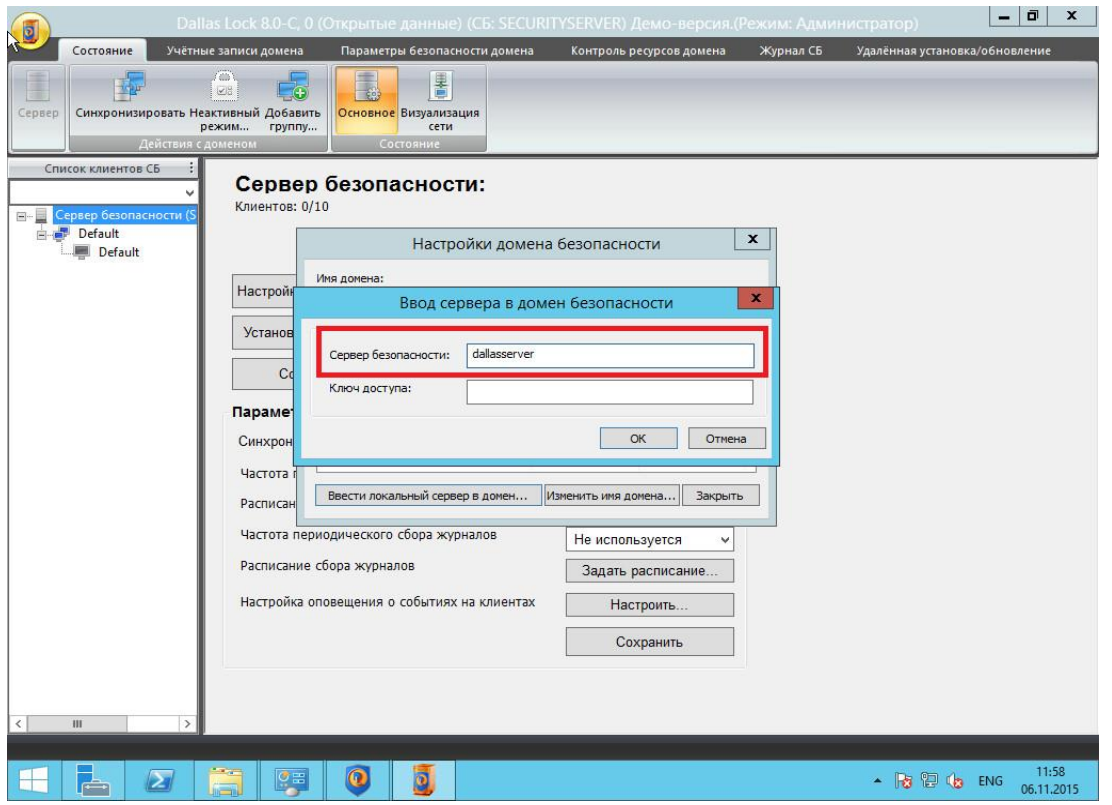

5. При успешном вводе одного сервера безопасности под управление другого будет выведено сообщение (см. скрин ниже).

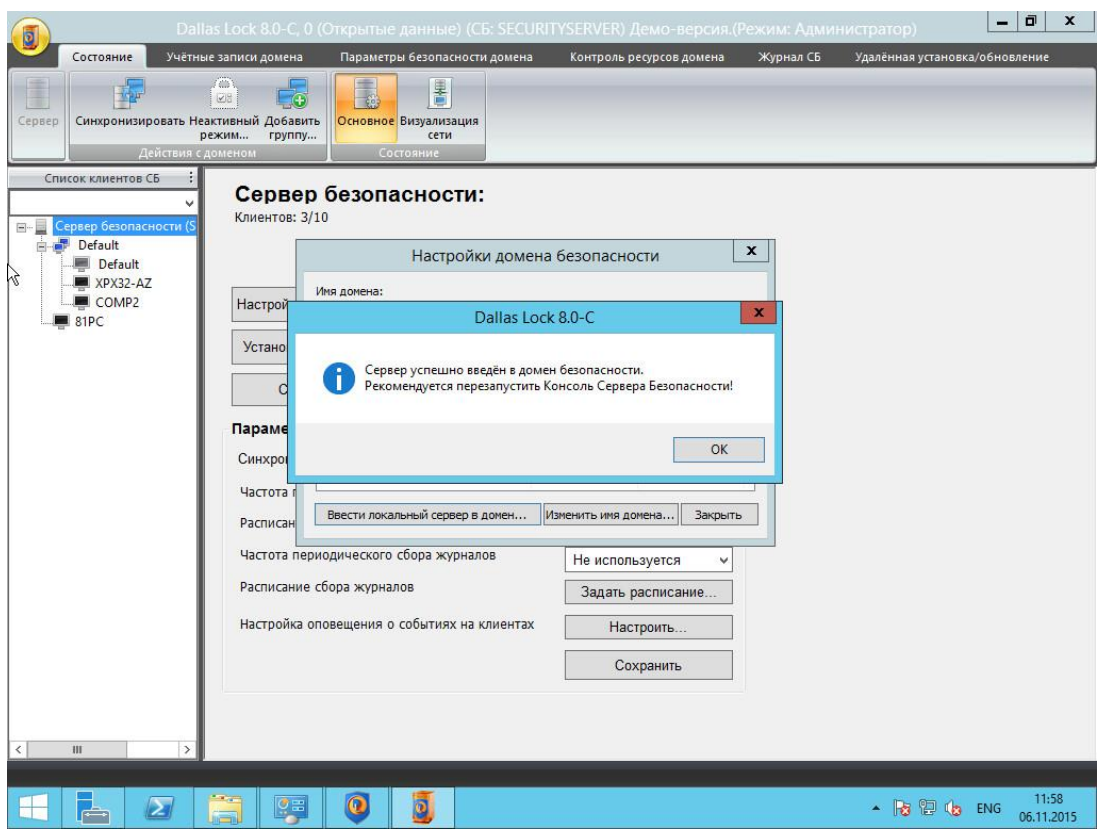

6. Между серверами СБ1 и СБ2 автоматически произойдет процесс серверной синхронизации, в результате которой СБ2 получит настройки безопасности с СБ1, а также список клиентов и групп клиентов. Для завершения настройки репликации необходимо закрыть консоль сервера безопасности СБ2 и запустить ее заново.

После настройки репликации, в случае изменения параметров безопасности на одном из серверов, второй сервер получит данные параметры автоматически. Таким образом на любом из реплицируемых серверов всегда будет актуальная база настроек безопасности.

### **3. Синхронизация настроек серверов безопасности**

Изменения выполненные на одном из серверов безопасности автоматически синхронизируются на реплицируемые сервера безопасности.

Также допускается возможность ручной синхронизации между реплицируемыми серверами безопасности.

Для того чтобы произвести ручную синхронизацию необходимо:

- 1. Запустить консоль сервера безопасности на одном из реплицируемых серверов.
- 2. Вызвать дополнительно меню (иконка «Сервер безопасности» в левом верхнем углу) и выбрать пункт «Синхронизировать конфигурацию».

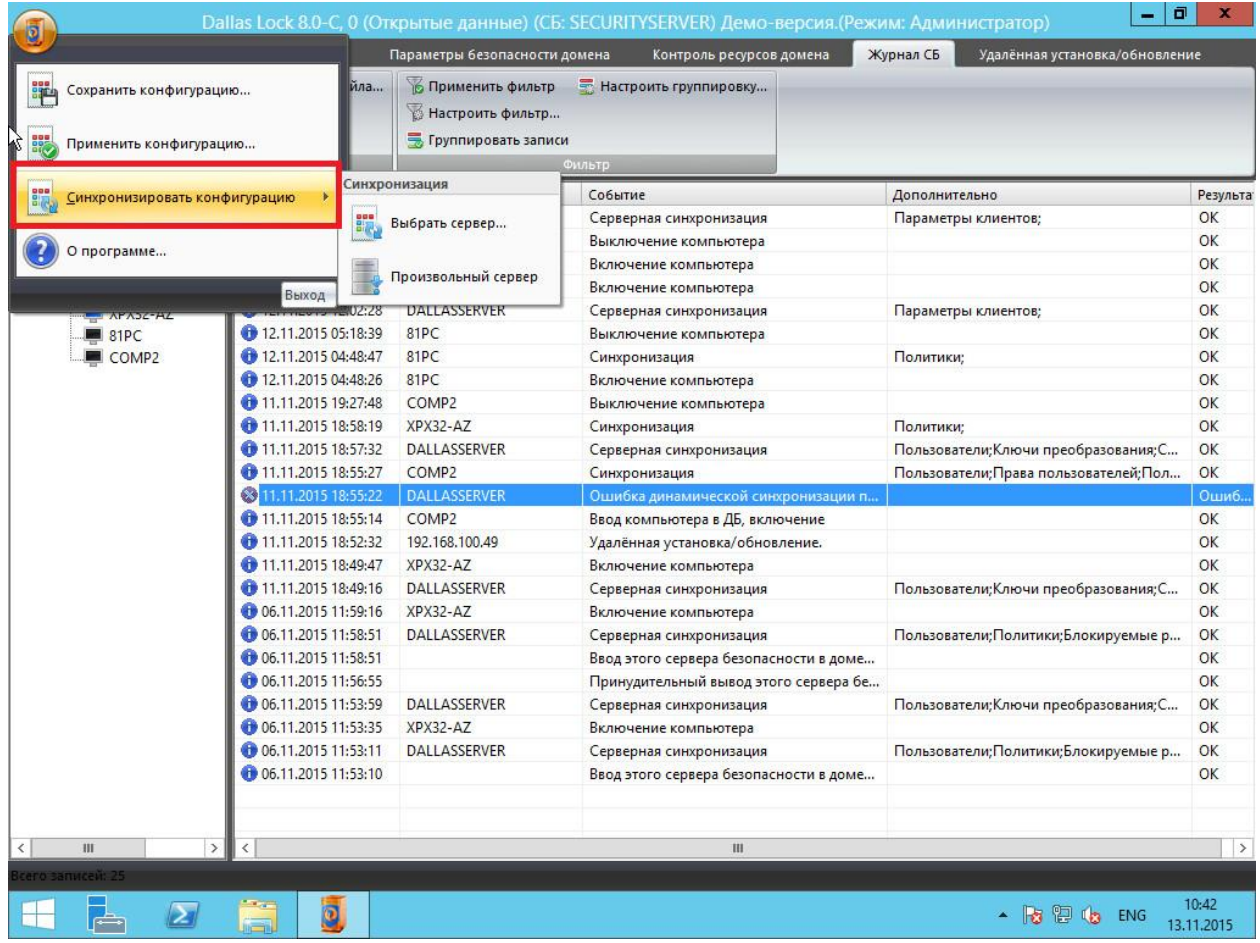

3. Возможны два варианта ручной синхронизации. Первый вариант через пункт меню «Выбрать сервер». В данном случае необходимо в открывшемся окне указать сервер безопасности, на который необходимо произвести синхронизацию (см. скриншот ниже).

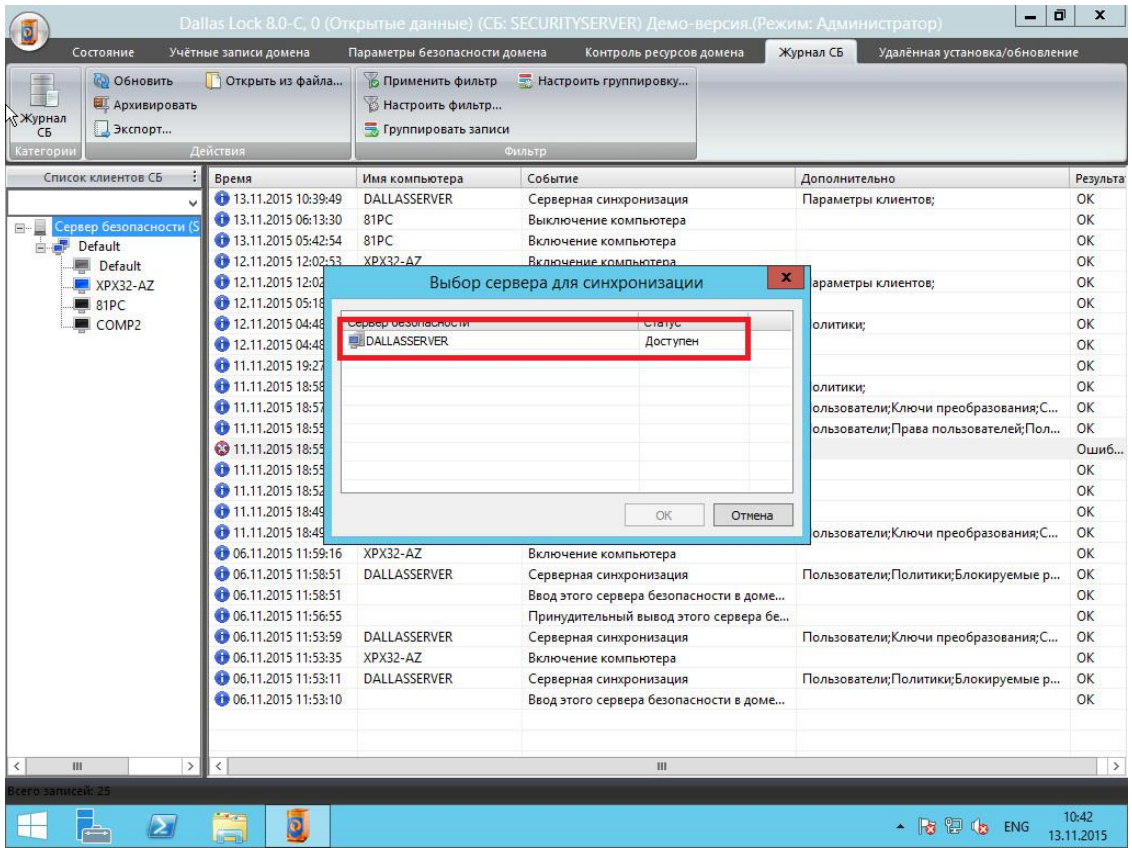

Для выполнения синхронизации нужно нажать кнопку «ОК».

Второй вариант ручной синхронизации, это синхронизация на произвольный сервер. Для того чтобы запустить данный вариант ручной синхронизации необходимо выбрать пункт «Произвольный сервер» (см. скриншот ниже).

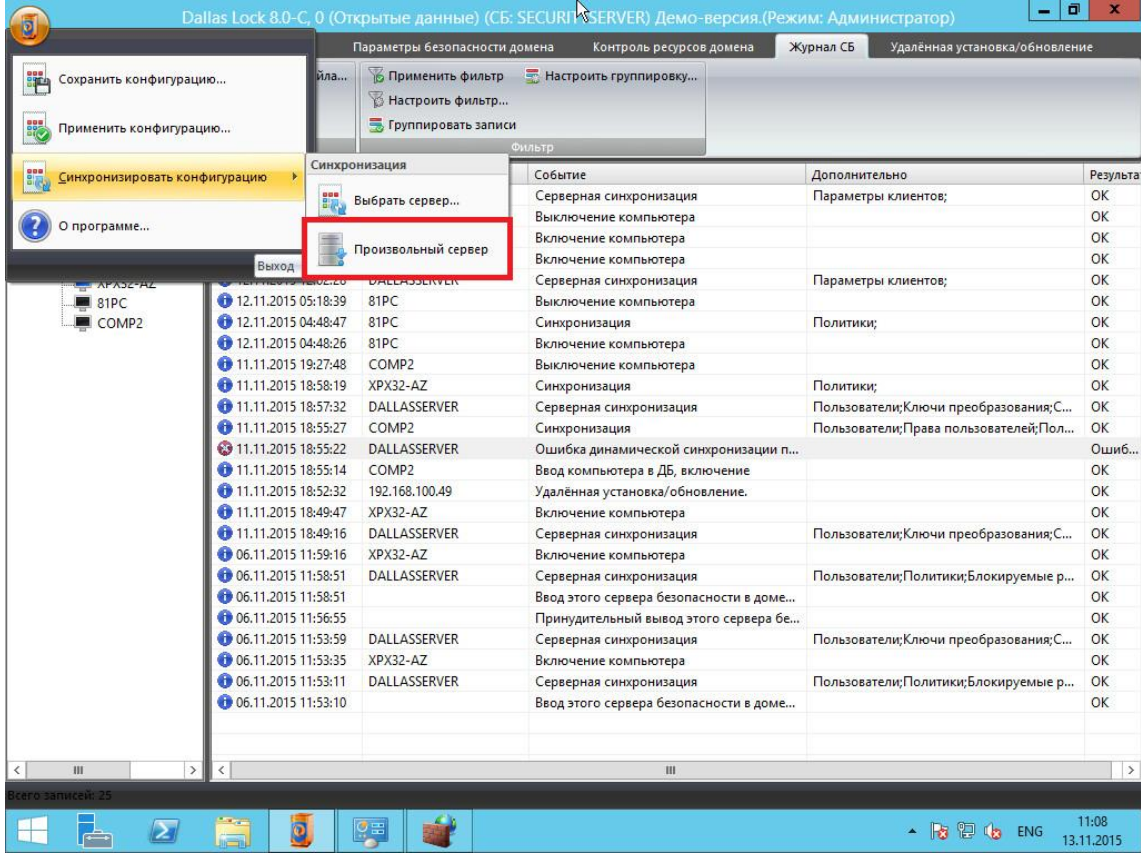

# **4. Особенности функционирования реплицированных серверов безопасности**

- 1. К домену безопасности Dallas Lock, в котором настроена репликация, можно подключить только одну консоль сервера безопасности. При наличии второй подключенной консоли, она автоматически будет закрыта.
- 2. В журнале сервера безопасности может быть сообщение синхронизации с текстом «Ошибка сети» (см. скриншот ниже).

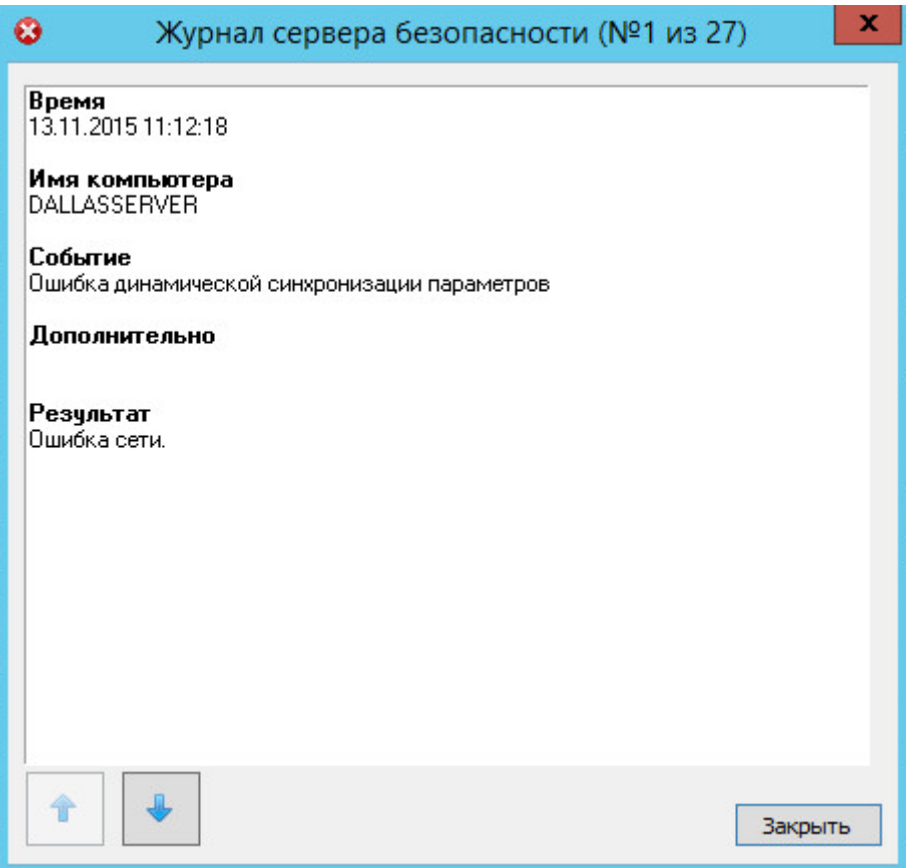

Указанное сообщение сигнализирует о том, что серверная синхронизация завершилась неудачно.

В данном случае необходимо проверить следующее:

- Доступность сервера безопасности, на который производится синхронизация по сети. Нужно проверять доступность как по ip-адресу сервера, так и по короткому NetBIOS имени. Проверку можно осуществить с помощью команды ping.
- Доступность подключения к серверу, на который производится синхронизация, по необходимым tcp/ip портам (17490, 17491, 17492, 17493). Это можно проверить с помощью утилиты telnet, синтаксис утилиты telnet [ip-адрес] [ПК порт].
- Доступность службы "Dallas Lock 8.0 Сервер безопасности" на сервере безопасности, на который производится синхронизация.

При возобновлении доступности сервера безопасности синхронизация параметров запустится автоматически.